ЗАТВЕРДЖЕНО Наказ Державної служби якості освіти України 17.07.1023 № 01-10/151

## МЕТОДИЧНІ РЕКОМЕНДАЦІЇ

## щодо заповнення учасником сертифікації (вчителем української мови та літератури) анкети самооцінювання власної педагогічної майстерності

Методичні рекомендації розроблені для вчителів української мови та літератури, які здійснюють реалізацію нового Державного стандарту на першому циклі базової середньої освіти.

Методичні рекомендації щодо заповнення анкети самооцінювання учасником сертифікації власної педагогічної майстерності розроблено Державною службою якості освіти України (далі - Служба) відповідно до пункту 26 Положення про сертифікацію педагогічних працівників, пункту 26 Положення затвердженого постановою Кабінету Міністрів України від <sup>27</sup> грудня <sup>2018</sup> р. Мо 1190 (в редакції постанови Кабінету Міністрів України від 24 грудня 2019 р. Хе 1094).

Анкета самооцінювання (далі – Анкета) містить 85 тверджень; на кожне з них запропоновано <sup>5</sup> варіантів відповіді для оцінки власної педагогічної майстерності. Потрібно обрати один із варіантів, який найбільш повно характеризує професійну діяльність учасника сертифікації.

Анкета вважається заповненою в разі надання відповідей на усі твердження.

Анкету можна заповнити з використанням персонального комп'ютера, смартфона або планшета, які мають доступ до мережі Інтернет. Процедура заповнення з усіх зазначених електронних пристроїв однакова. У разі технічного збою учасник сертифікації може продовжити роботу з Анкетою, повторно увійшовши наїї сторінку.

Строки заповнення Анкети вказуються в інформаційному повідомленні на офіційному вебсайті Служби в розділі «Сертифікація» та в листі, надісланому учаснику сертифікації на його електронну пошту.

## Для заповнення Анкети потрібно дотримуватися зазначеного алгоритму дій:

1. Перевірити електронну пошту, вказану під час реєстрації для участі у сертифікації, щодо наявності листа від Служби з інформацією про ID акції та РІN. Ці дані необхідні для входу в інформаційно-аналітичну систему EvaluEd, де розміщено електронну форму Анкети.

Увага! Лист може потрапити у спам через масове розсилання.

2. Перейти за посиланням: https://evalued.sqe.gov.ua/uift.

3. Ввести у поле ID акції та PIN відповідні дані з листа, надісланого на електронну пошту учасника сертифікації, та натиснути кнопку «Увійти».

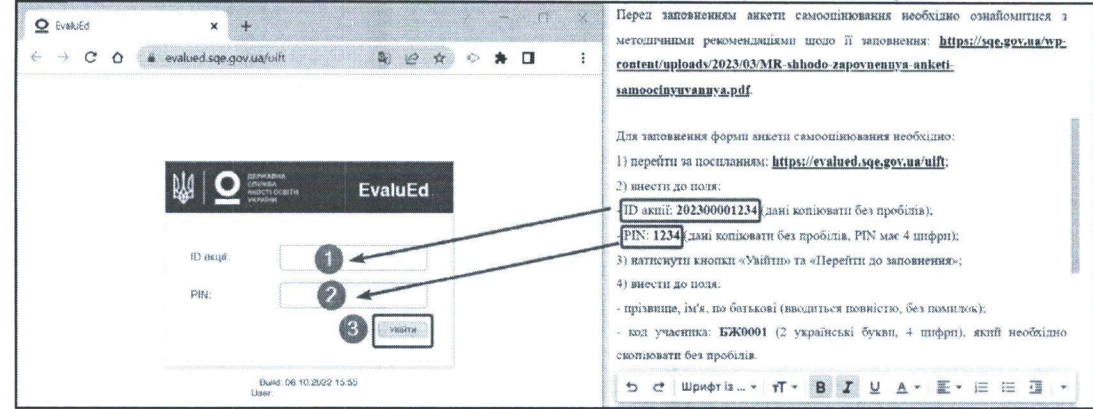

4. Відкриється сторінка «Анкета самооцінювання власної педагогічної майстерності вчителем української мови та літератури».

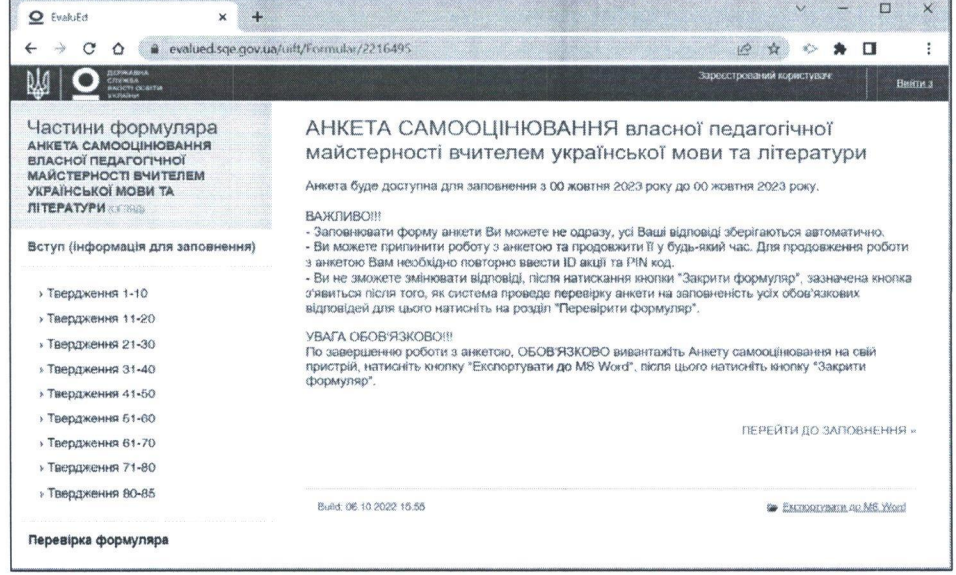

5. Щоб розпочати роботу з Анкетою, потрібно натиснути кнопку «Перейти до заповнення».

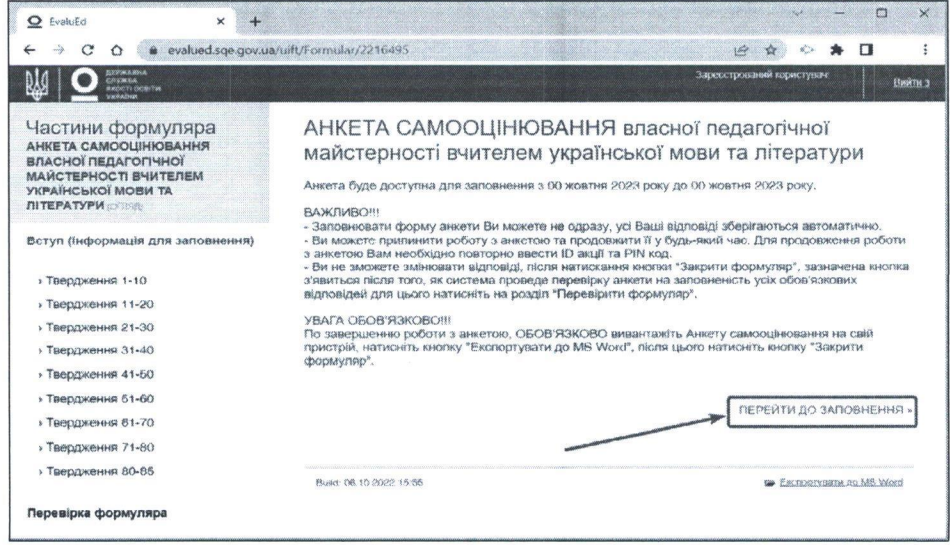

6. Заповнення Анкети розпочинається із внесення даних:

- прізвище,ім'я, по батькові;

-код (б символів: <sup>2</sup> українські букви, 4 цифри), зазначений у листі, надісланому на електронну пошту учасника сертифікації.

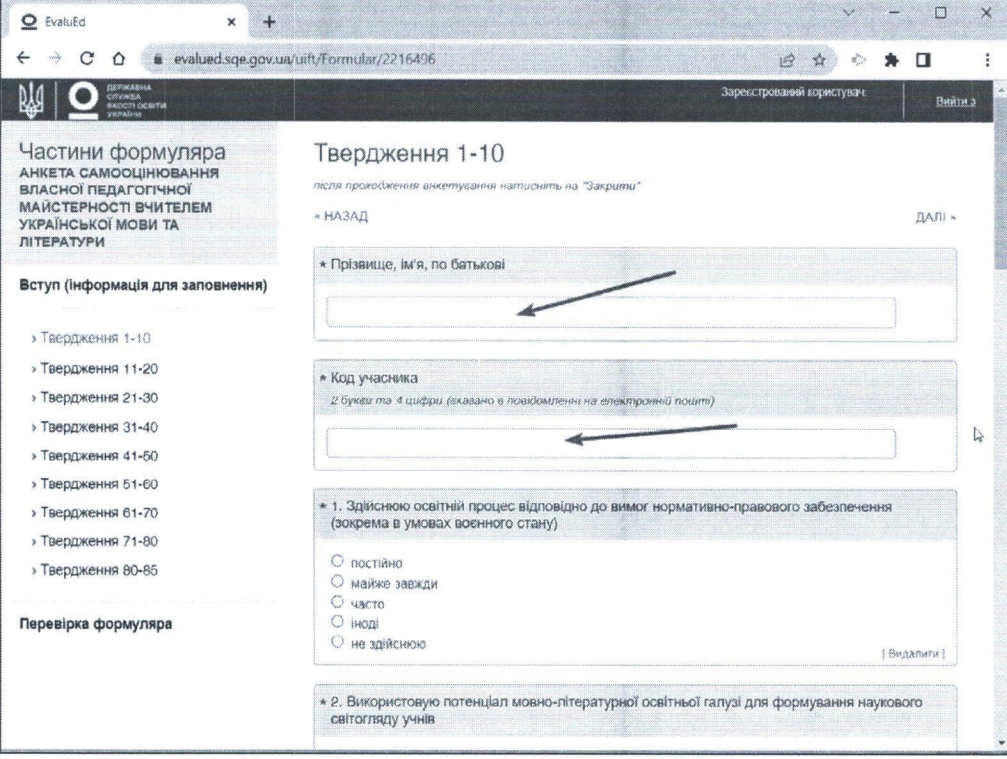

7. Для заповнення Анкети потрібно уважно прочитати запропоноване твердження, оцінити повноту його реалізації <sup>у</sup> професійній діяльності та обрати один із п'яти варіантів відповіді.

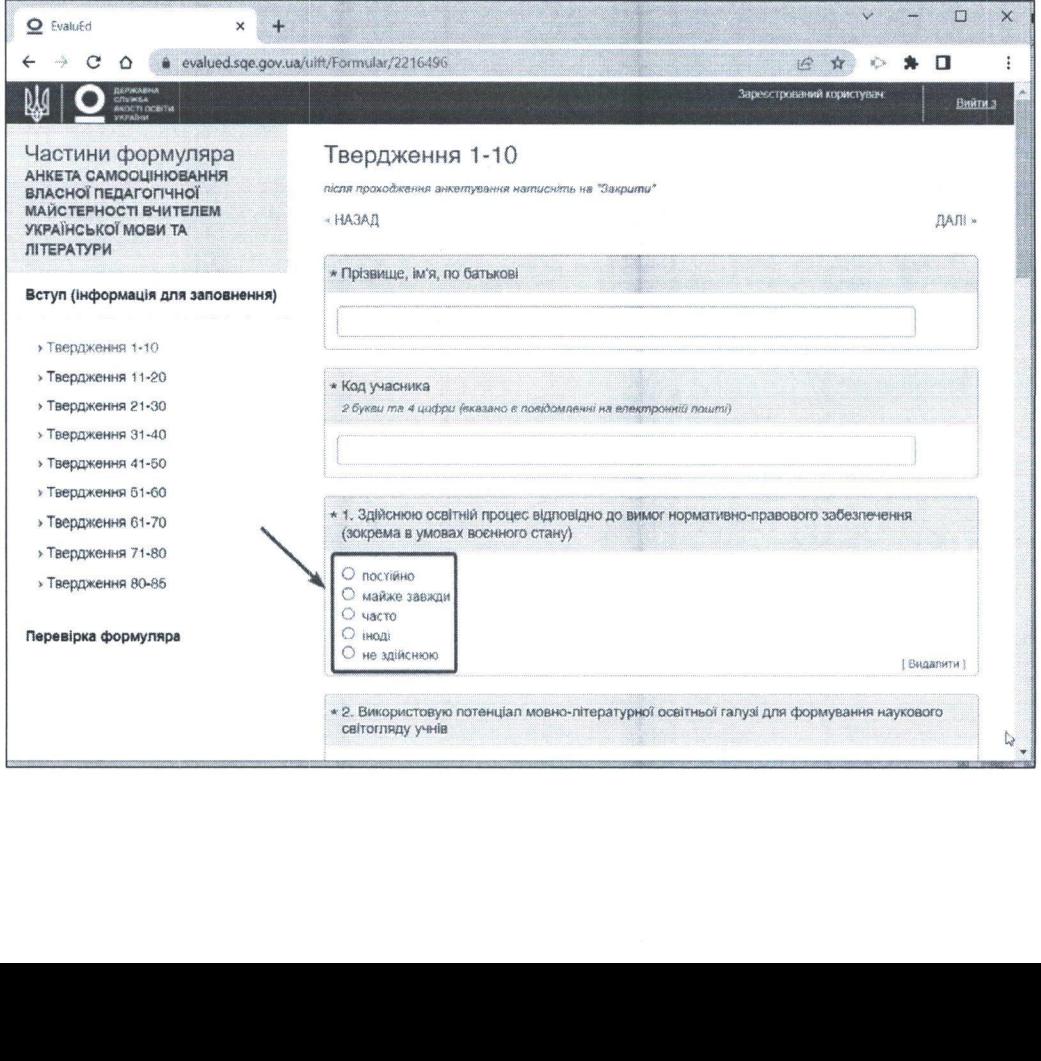

8. Після опрацювання кожних десяти тверджень треба натиснути кнопку «ДАЛІ», розташовану вгорі або внизу сторінки.

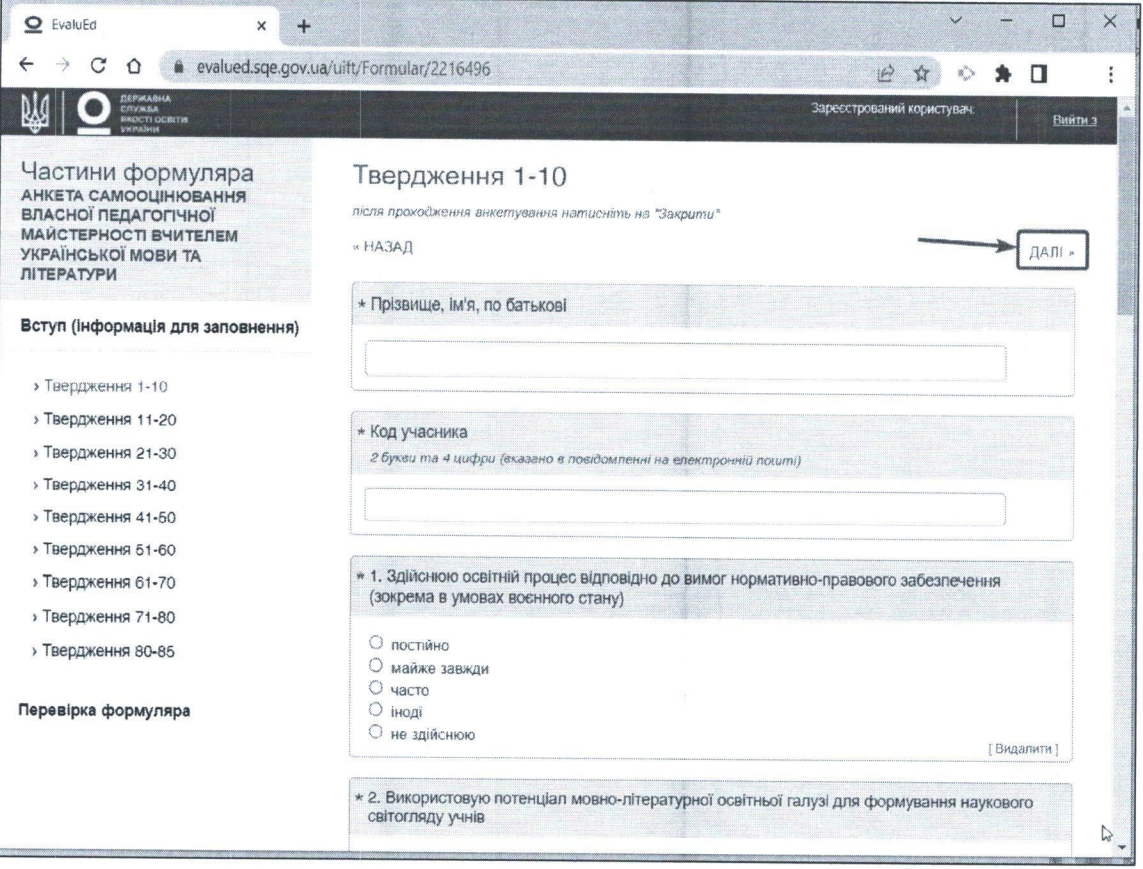

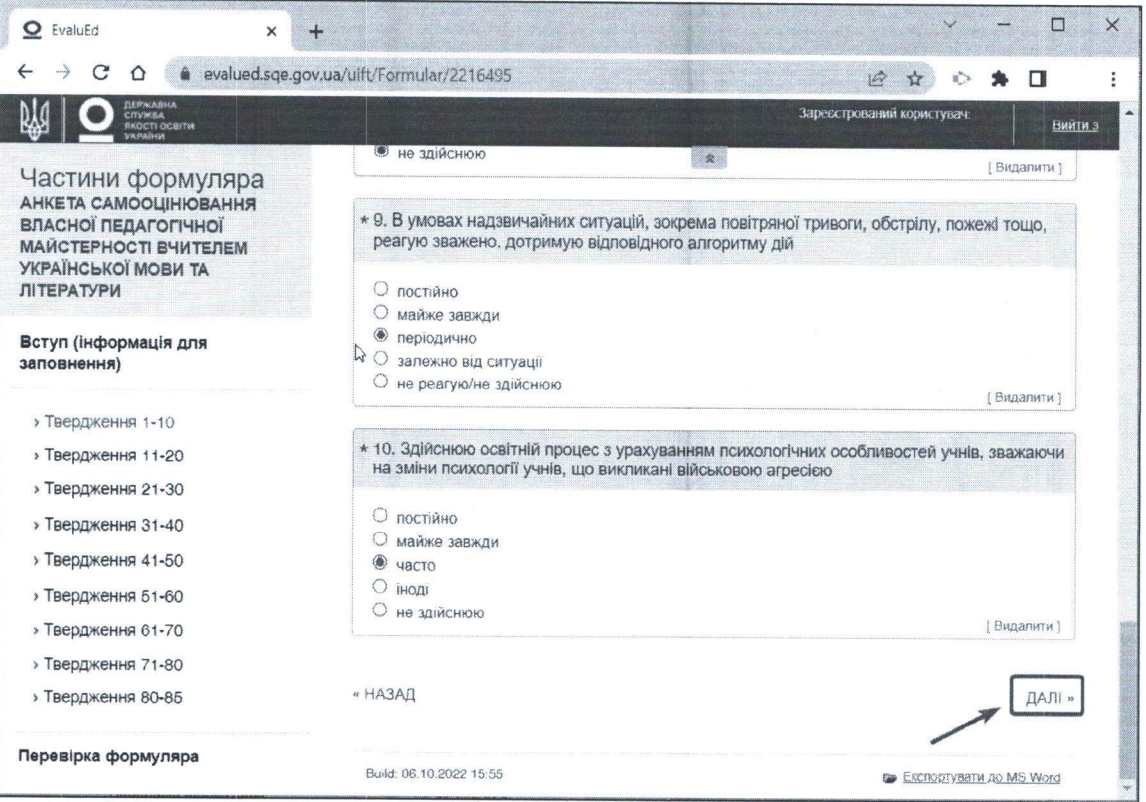

9. Щоб змінити варіант відповіді, потрібно скористатися кнопкою «НАЗАД».

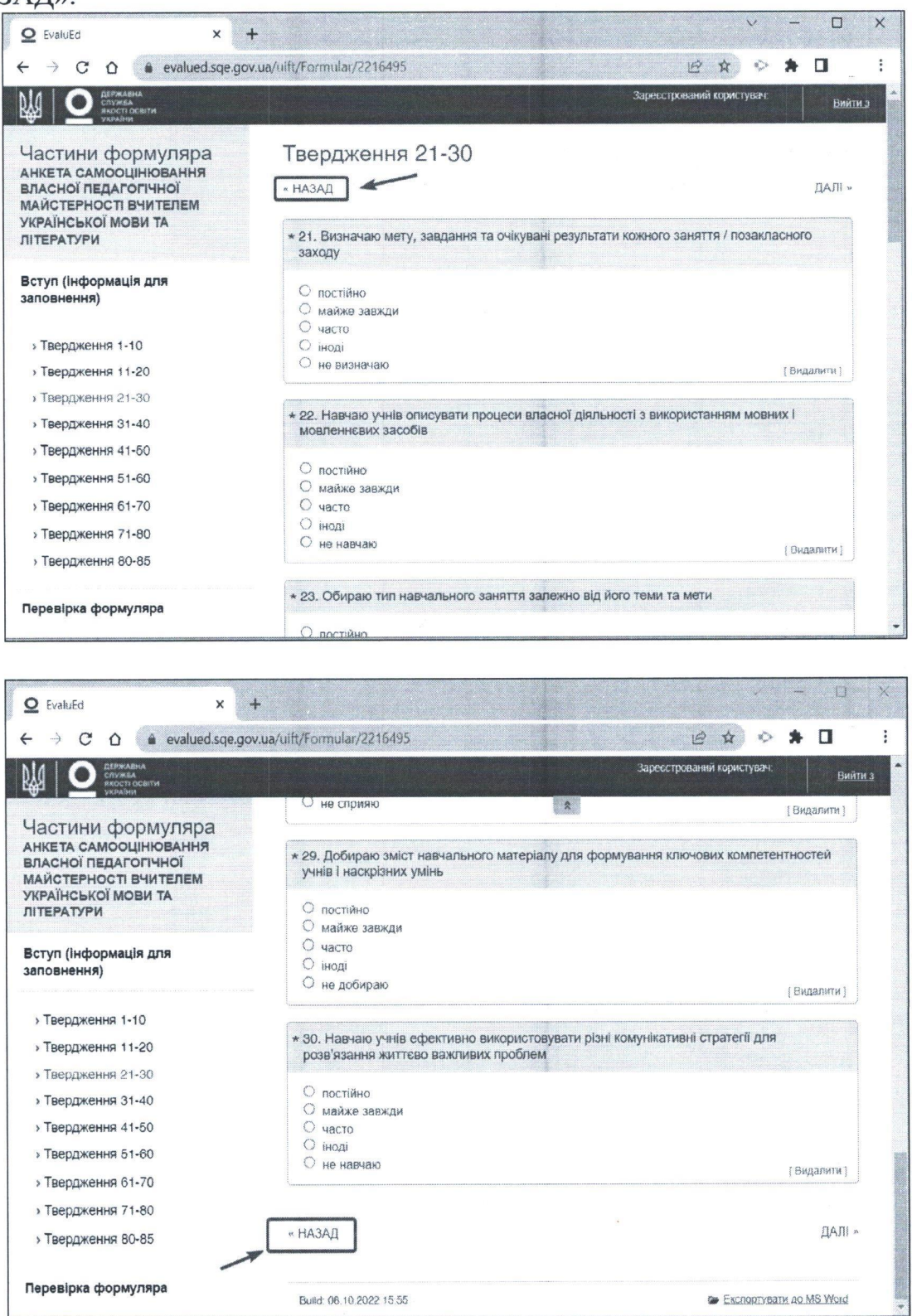

Або обрати необхідну групу тверджень, розташованих ліворуч: «Твердження 1-10», «Твердження 11-20», «Гвердження 21-30», «Гвердження 31-40», «Твердження 41-50», «Твердження 51-60», «Твердження 61-70», «Твердження 71-80», «Твердження 80-85», та вибрати номер твердження,

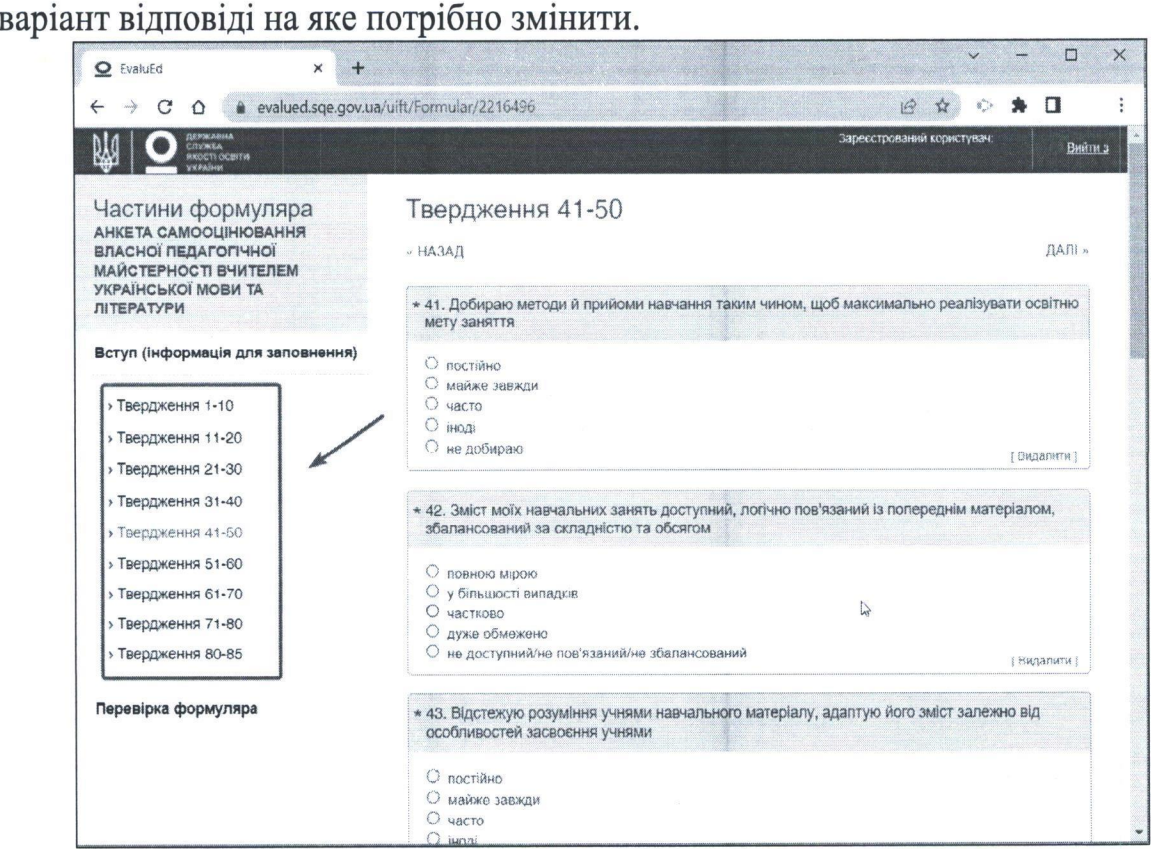

10. Твердження можна пропустити та повернутися до нього пізніше - до моменту закриття формуляра або закінчення терміну доступу до Анкети.

11. Після надання відповідей на усі 85 тверджень потрібно перевірити Анкету на наявність пропущених тверджень, скориставшись кнопкою «Перевірка формуляра».

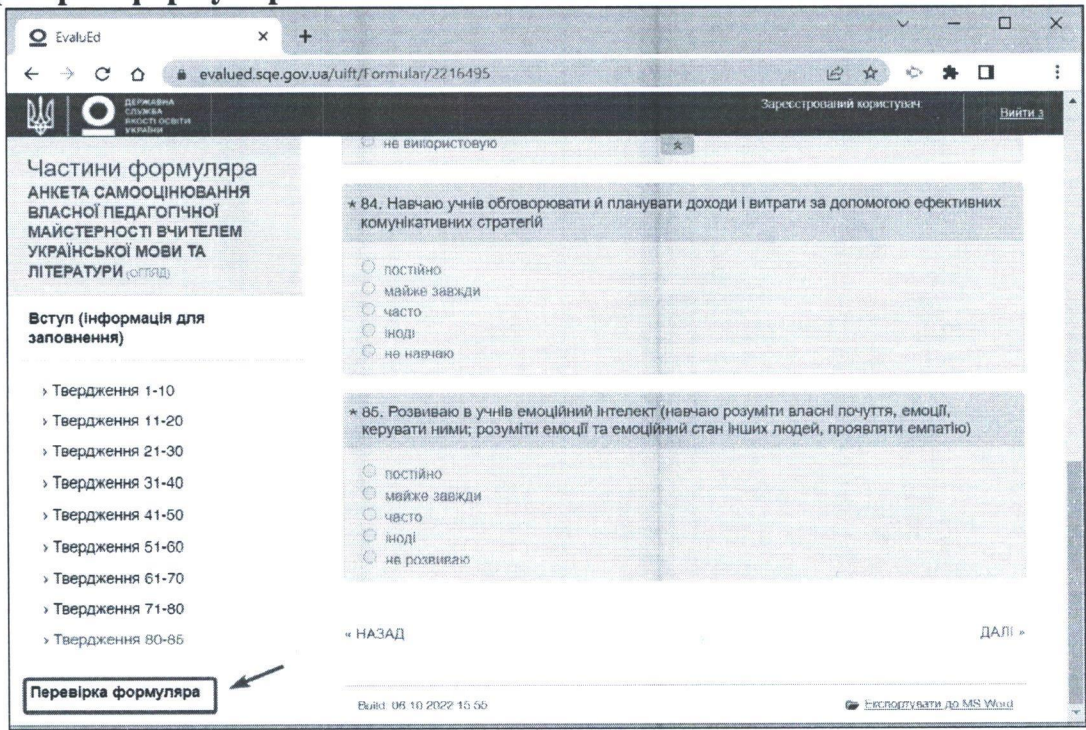

12. У вікні, що висвітиться, з'явиться повідомлення про пропущені 12. У вікні, що висвітиться, з'явиться повідомлення<br>гвердження, на які потрібно перейти за вказаним посиланням і<br>натиснути кнопку «**Перевірка формуляра**». відповісти. Далі натиснути кнопку «Перевірка формуляра».

Послідовність дій повторити для інших пропущених тверджень

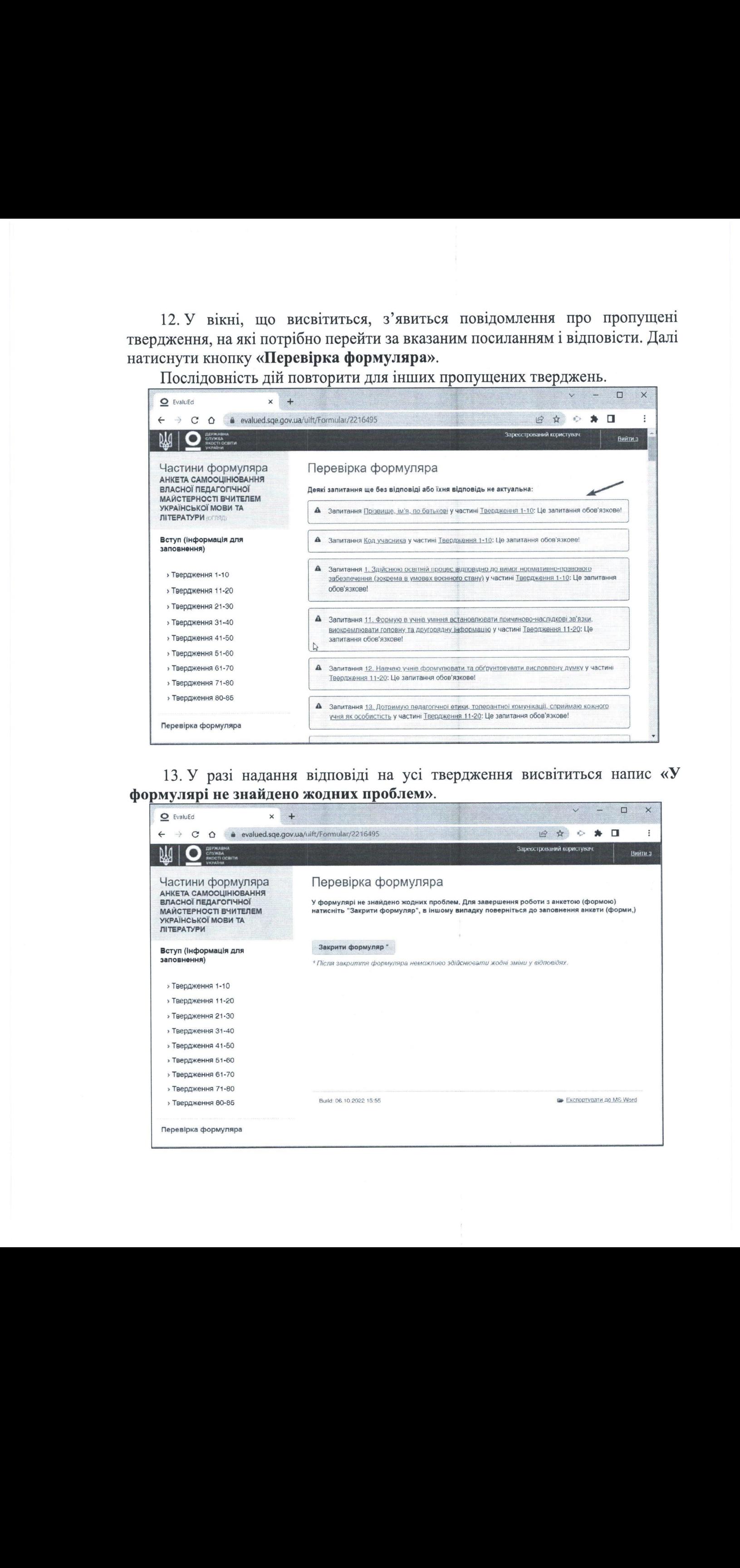

13. У разі надання відповіді на усі твердження висвітиться напис «У формулярі не знайдено жодних проблем».

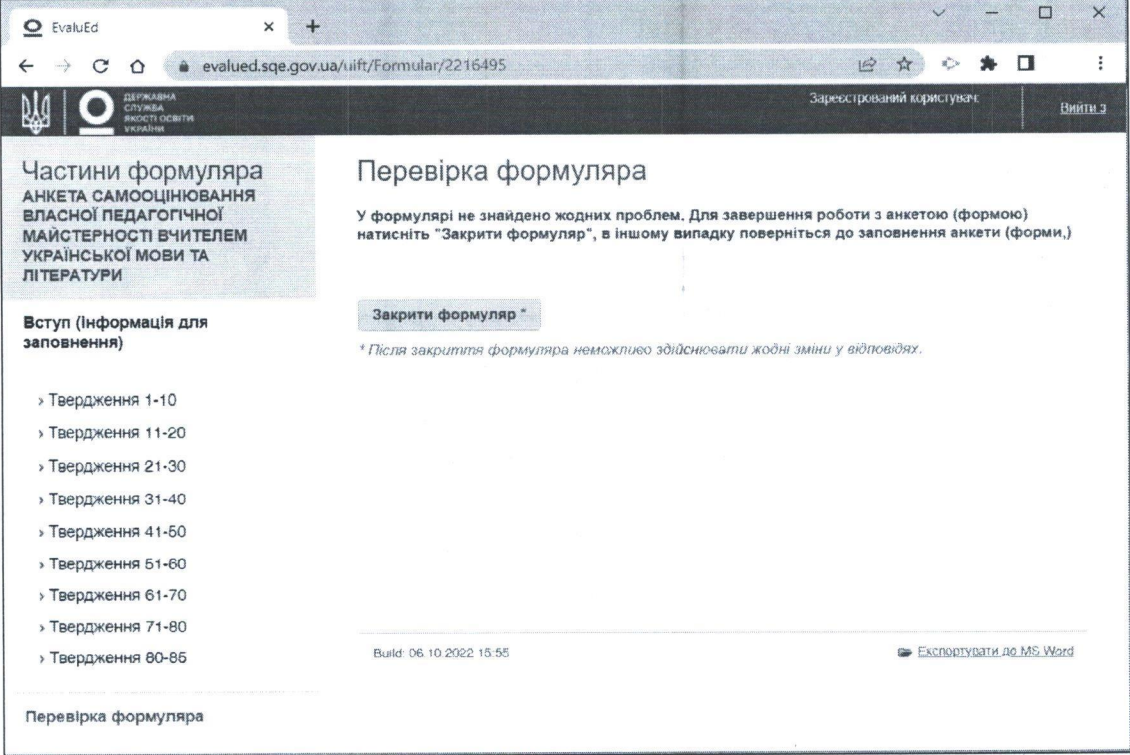

14. Для збереження результатів Анкети потрібно натиснути на посилання Експортувати до MS Word.

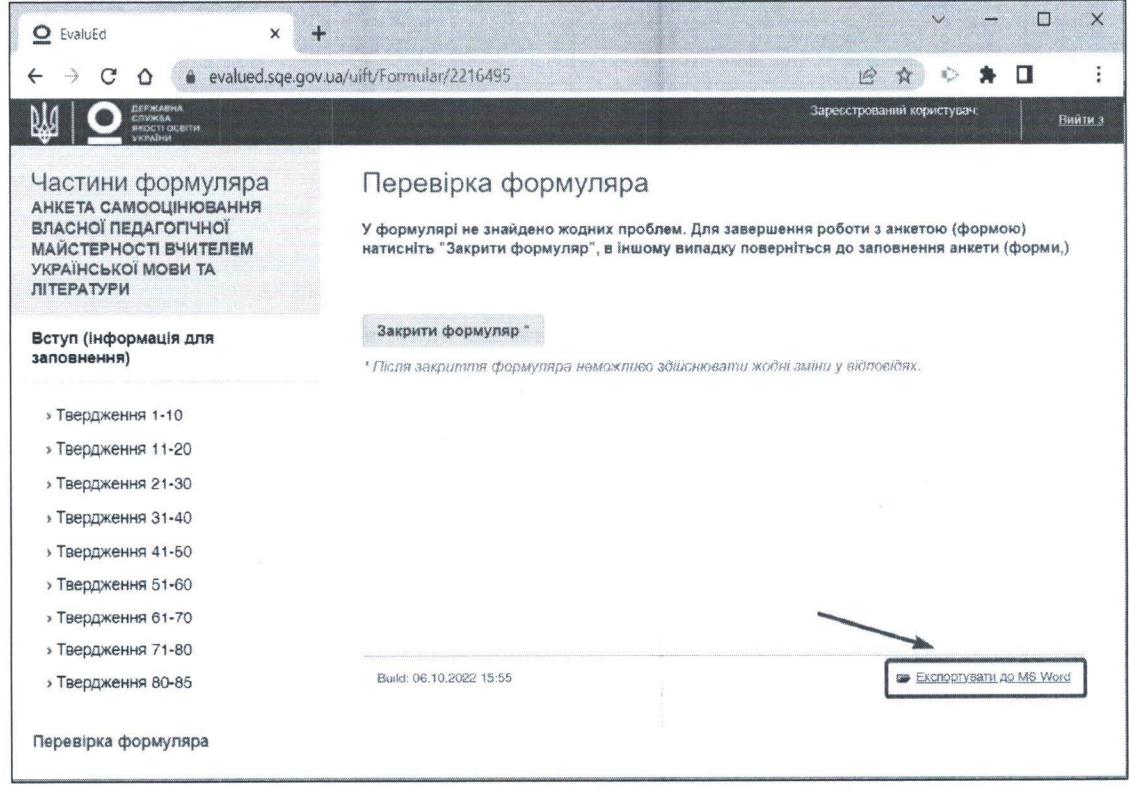

15. <sup>У</sup> новомувікні <sup>в</sup> чек-боксі «Виберіть шаблон експорту» автоматично відобразиться «Початковий шаблон», після чого слід натиснути кнопку «Разом з відповідями». У разі відсутності активного початкового шаблону його потрібно обрати із запропонованого списку в ручному режимі та натиснути кнопку «Разом з відповідями».

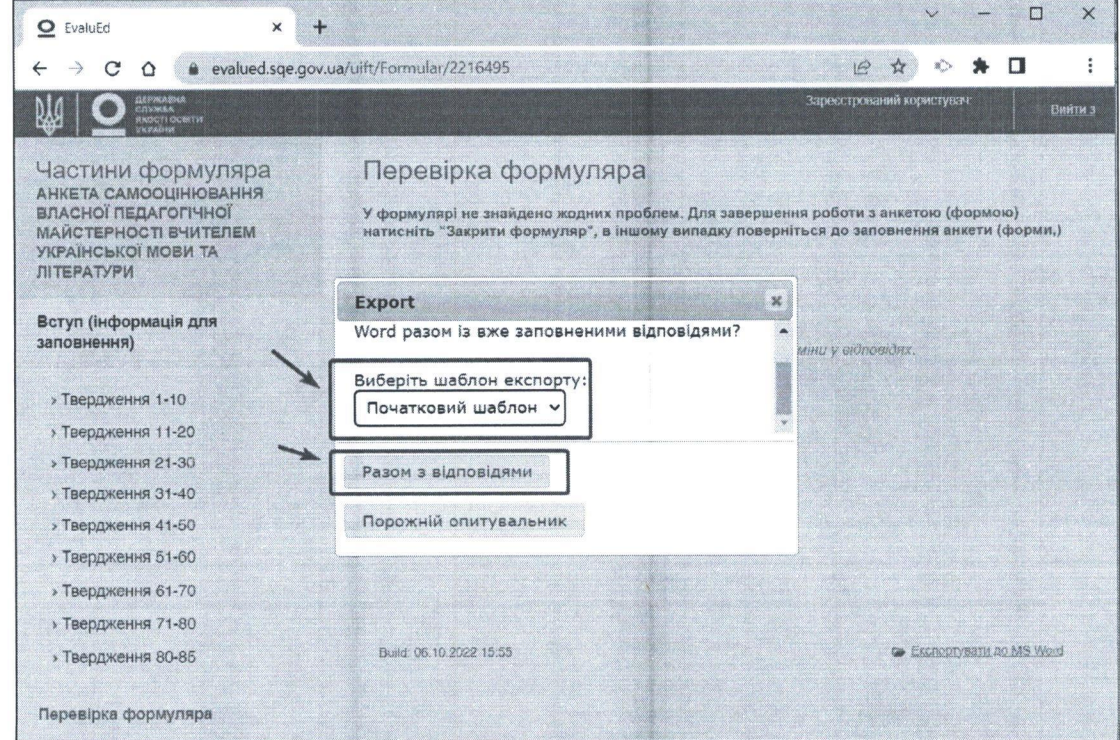

16. Після виконаних дій відбудеться завантаження результатів Анкети у текстовий файл з ім'ям export.docx на пристрій учасника в папку «Завантаження»/«Downloads».

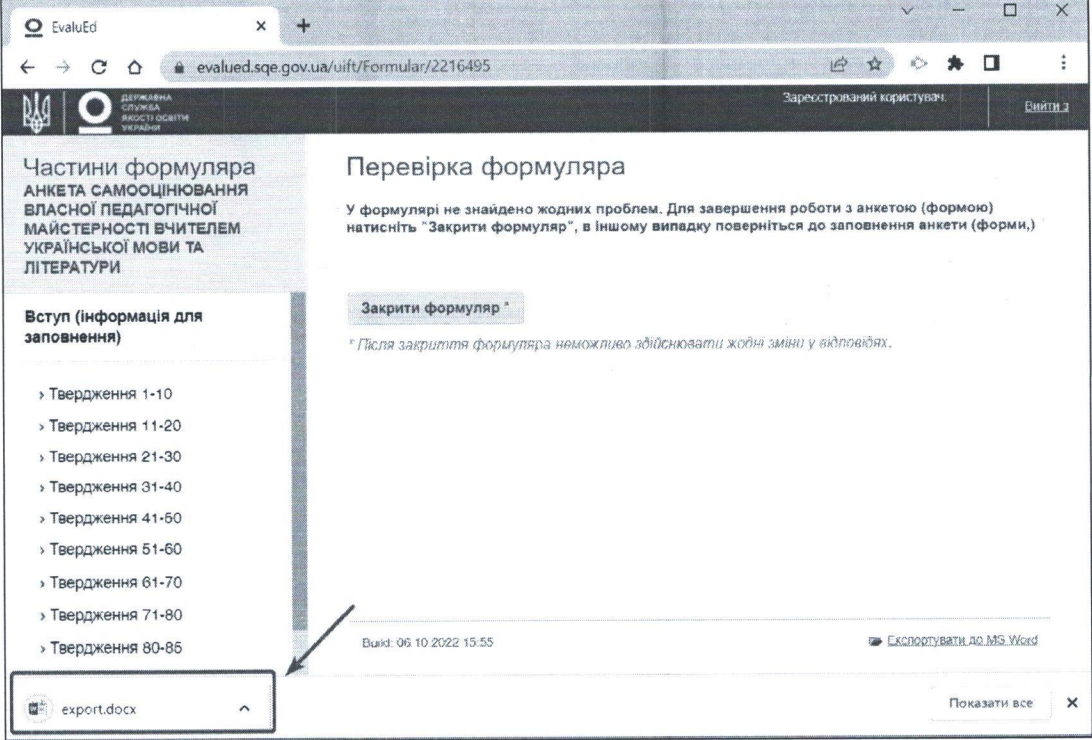

У разі інших (персональних) налаштувань інтернет-браузера для швидкого переходу до завантаженого файлу потрібно натиснути комбінацію клавіш  $\frac{1}{x}$  $CTRL$  + J (Windows/Linux)  $(Mac)$ .

17. На сторінці завантаження треба знайти файл з ім'ям export.docx та натиснути кнопку «Показати в папці».

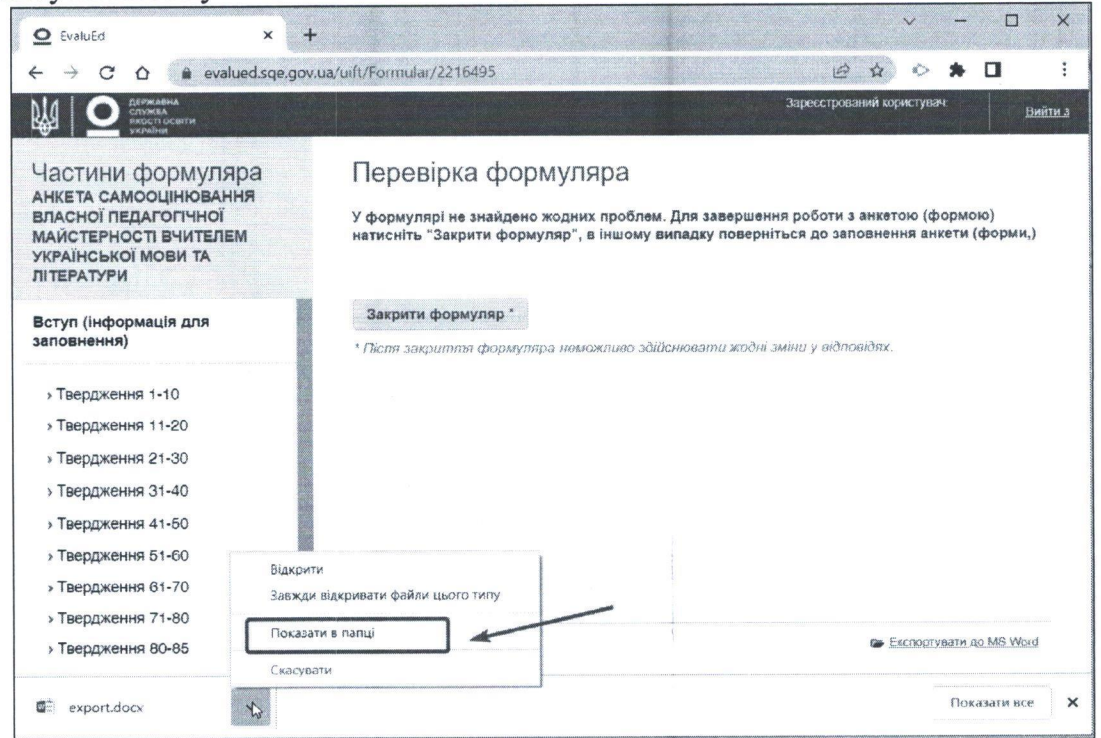

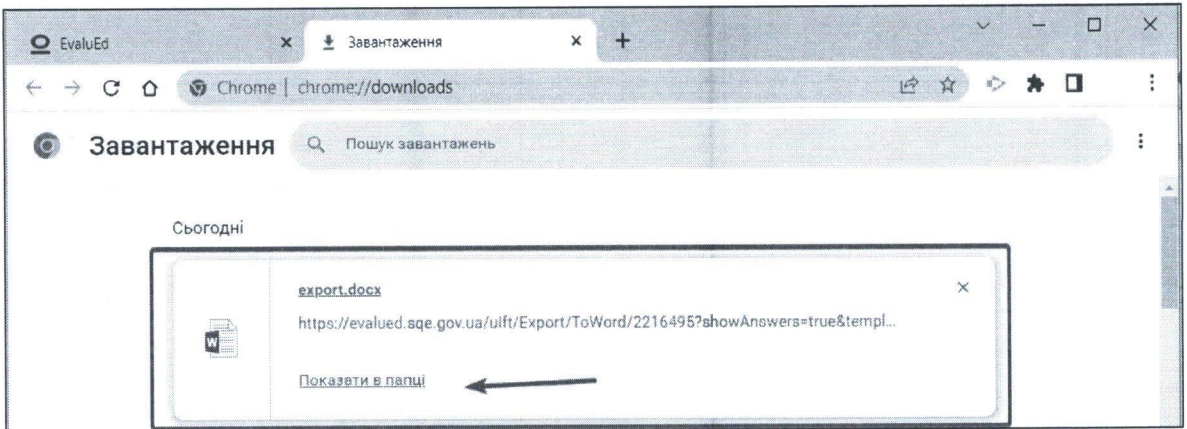

18. У вікні, що відкрилося (папка «Завантаження»/«Downloads»), слід знайти файл з ім'ям export.docx та перейменувати його з export.docx на РІМ ПІБ. docx (наприклад: 5678 Ткаченко Олена Петрівна. docx).

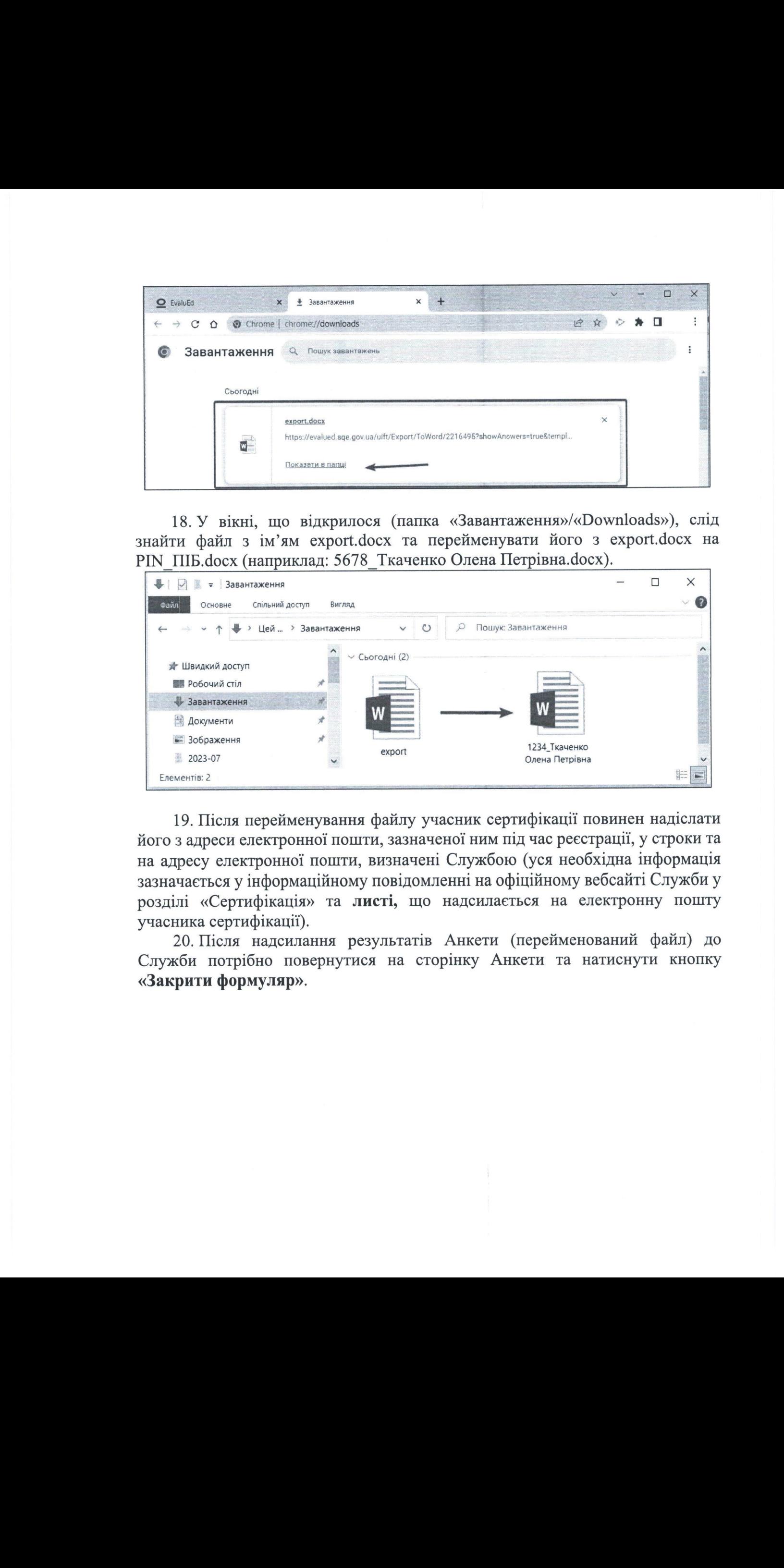

19. Після перейменування файлу учасник сертифікації повинен надіслати його <sup>з</sup> адреси електронної пошти, зазначеної нимпід час реєстрації, <sup>у</sup> строки та на адресу електронної пошти, визначені Службою (уся необхідна інформація зазначається у інформаційному повідомленні на офіційному вебсайті Служби <sup>у</sup> розділі «Сертифікація» та листі, що надсилається на електронну пошту учасника сертифікації).

20. Після надсилання результатів Анкети (перейменований файл) до Служби потрібно повернутися на сторінку Анкети та натиснути кнопку «Закрити формуляр».

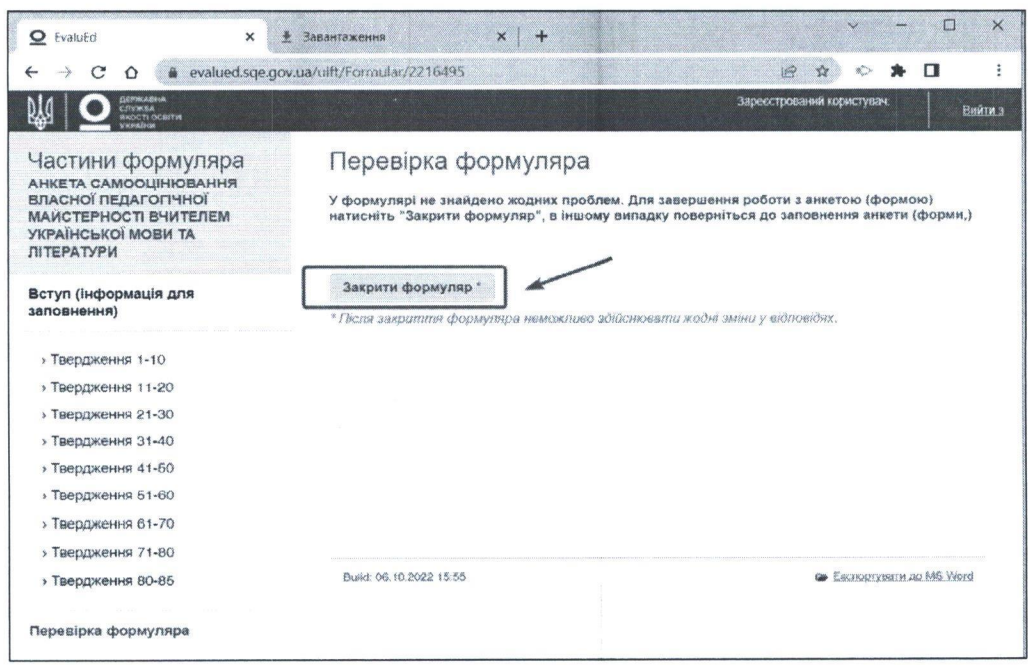

Увага! Після натискання кнопки «Закрити формуляр» внести зміни до Анкети неможливо.

21. Учасник сертифікації протягом трьох робочих днів з моменту надсилання результатів Анкети до Служби отримає її візуалізацію у вигляді діаграм для проєктування власного професійного розвитку.

Директор департаменту акредитації та моніторингу

мех Неля ВЕЛИЧКО